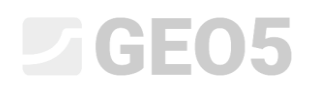

### Export und Import von Feldversuche / Schablonen

Programm: Stratigraphie Datei: Demo 02.gsg

Dieses technische Handbuch beschreibt, wie Daten aus Feldversuchen importiert und exportiert werden können. Die Daten können in Tabellen- (MS Excel, Open Office, Google Sheets) oder XML-Formaten exportiert werden. Für den Import gibt es viele weitere Optionen, insbesondere lokale Formate, die auf der ganzen Welt verwendet werden.

Tabellenkalkulation-Programme sind sehr beliebt und effektiv, und es kann sinnvoller sein, die Daten in ihren Formaten zu bearbeiten und zu speichern. Sehr oft haben die Anwender die Daten bereits in diesen Formaten und müssen sie in GEO5-Programme importieren.

Das XML-Format wird für die Kommunikation mit anderen Programmen und Datenbanken verwendet. Seine Verwendung gilt nur für einen kleinen Kundenkreis - daher werden wir es in diesem Handbuch nicht behandeln.

In diesem Handbuch werden drei Szenarien beschrieben:

- 1. Export von Feldversuche, Modifikation der Daten in MS Excel und anschließender Rückimport.
- 2. Benennung einzelner exportierter und importierter Daten (Mappierung)
- 3. Export / Import von Daten aus Tabellenkalkulationen

**Export von Feldversuchen, Modifikation der Daten in MS Excel und anschließender Rückimport.** Export von Feldversuche, Modifikation der Daten in MS Excel und anschließender Rückimport Öffnen Sie die Datei "Demo02.gsg", die zusammen mit GEO5-Programmen in den Ordner "FINE" in öffentlichen Dokumenten installiert wird.

Wählen Sie im Fenster "Feldversuche" die zu exportierenden Daten (BH 1-3) aus und drücken Sie die Schaltfläche "Export" in der Symbolleiste.

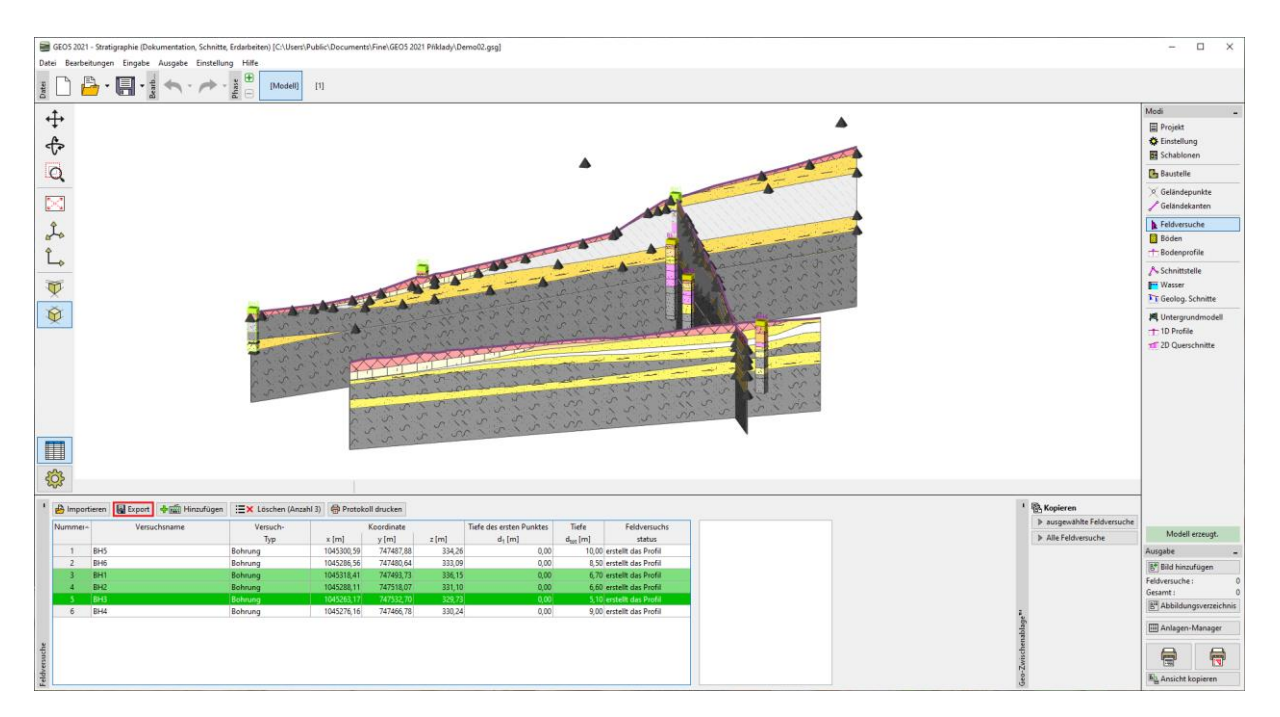

# GE05

Drücken Sie die Schaltfläche "Tabelle XLSX, ODS", um sie zu speichern. Wir belassen die Abbildung als "FINE AGS4 Ed. 4.0.4" (gemäß dem internationalen Standard AGS - Association of Geotechnical and Geoenvironmental Specialists), der für alle Schablonen standard ist.

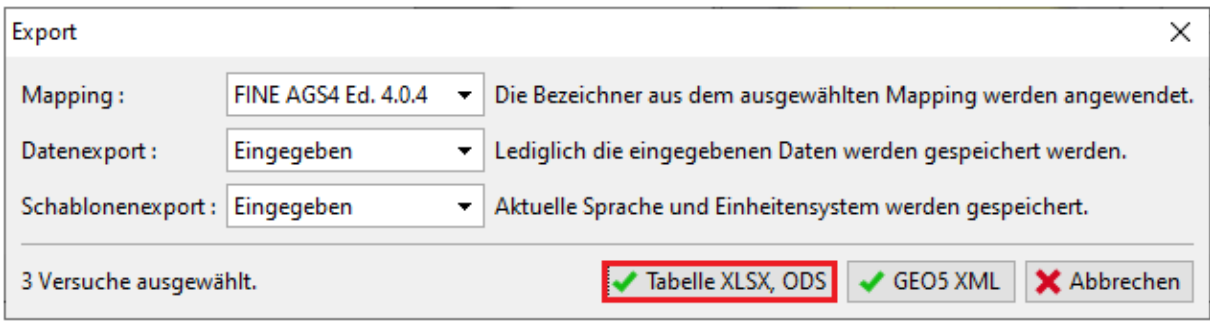

Wir benennen die exportierte Datei (Demo02\_3BH) und speichern sie. Das Programm wird den Export in einer Dialogbox bestätigen.

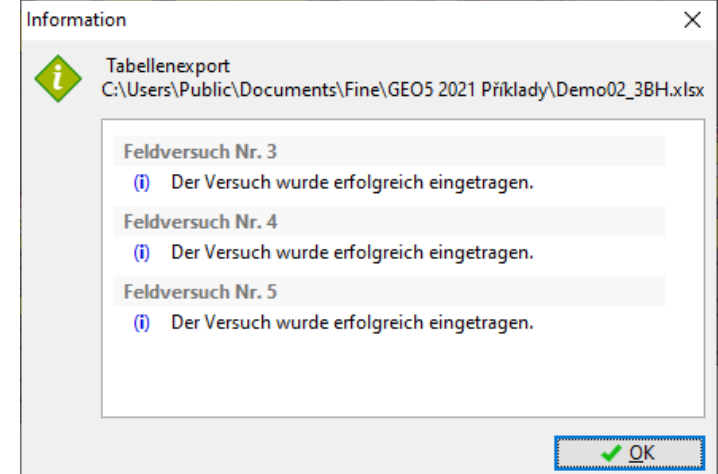

Öffnen Sie dann die exportierte Datei in MS Excel. In der linken Spalte sehen wir die Feldversuche.

### $C = 6$

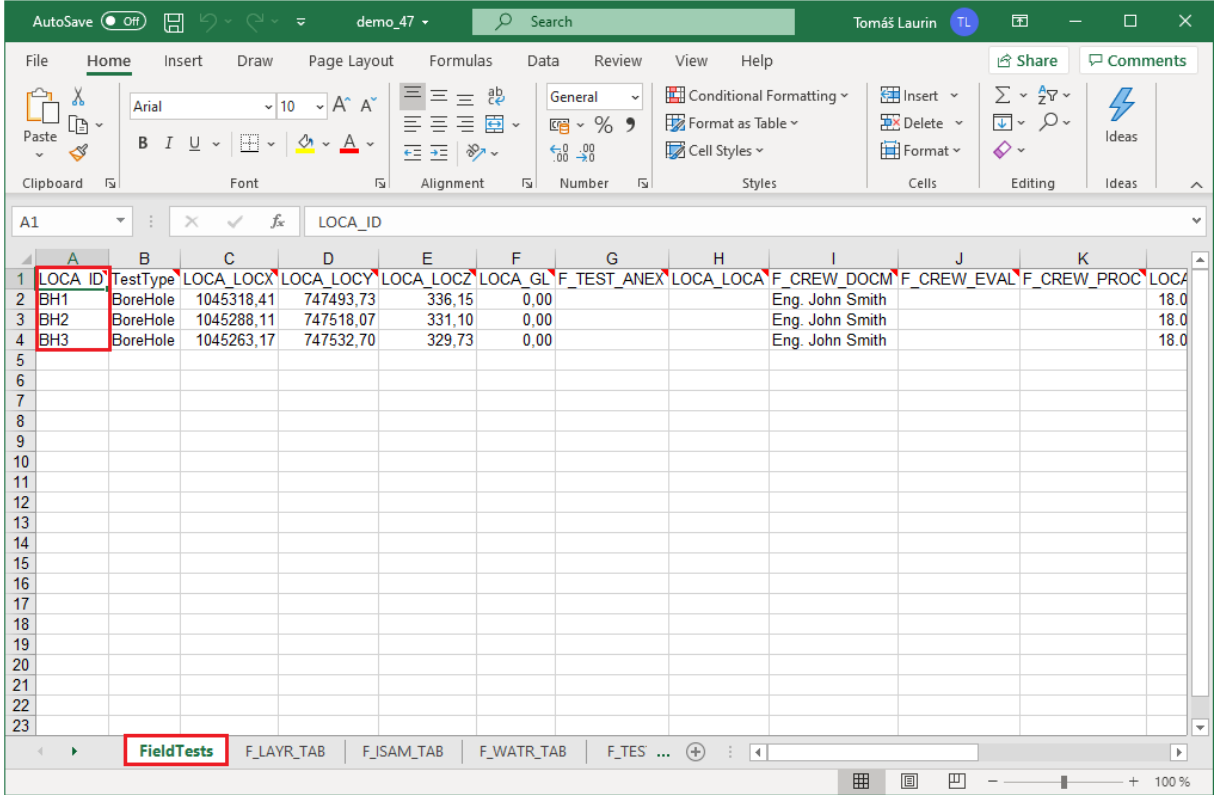

Weitere Daten finden Sie in den einzelnen Registerkarten. Der Name des Versuchs muss immer in der ersten Spalte stehen, um zu bestimmen, zu welchem Test er gehört. So werden Schichten, Tests, Wasser, Messtabellen usw. beschrieben - immer abhängig von der Testvorlage. Alle Daten aus der Schablone werden in die Tabellenkalkulation exportiert.

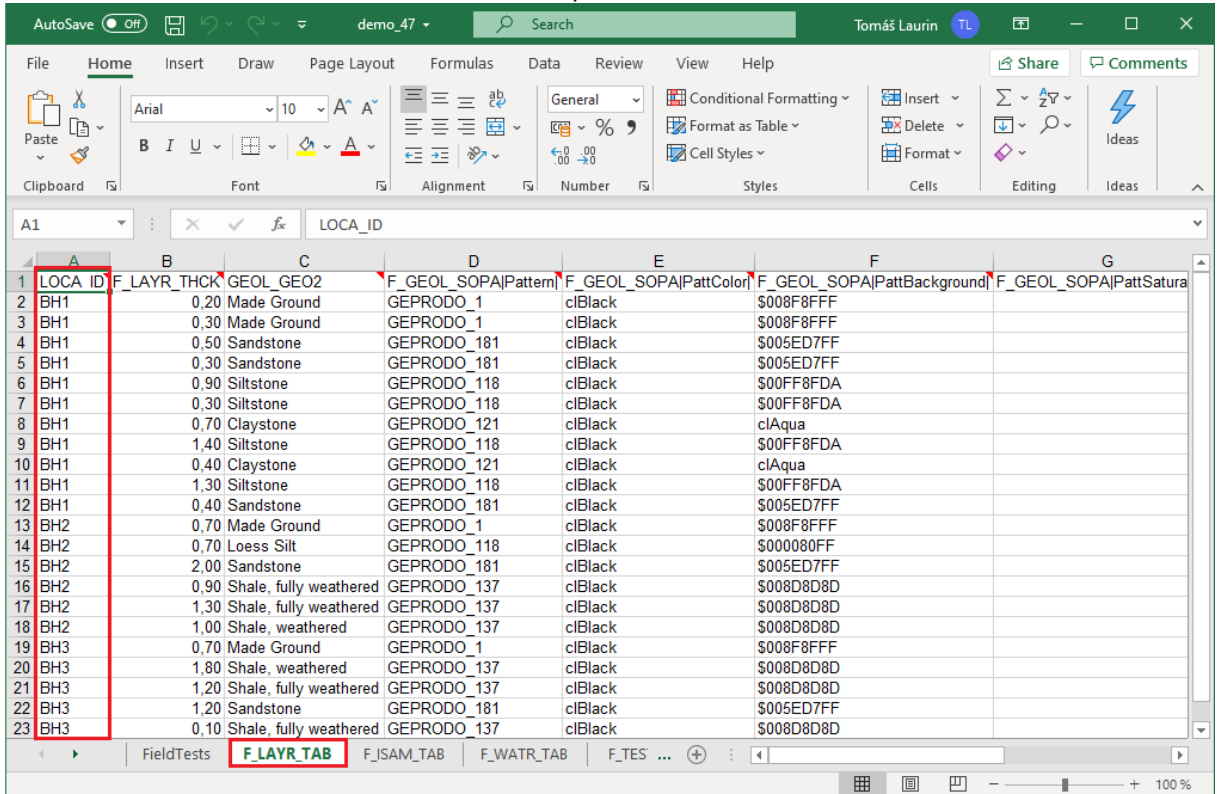

### GE05

Wir können nun Daten in der Tabelle bearbeiten, löschen oder hinzufügen. Wir werden diese Änderungen vornehmen:

- Bohrung "BH1" umbenennen in "BH1 bearbeitet".
- Ändern Sie die Y-Koordinate von Bohrloch BH2 in "XXX" um das Verhalten des Programms mit der falscher Eingabe der Daten zu demonstrieren.
- Eine neue Bohrung hinzufügen "BH Neu".

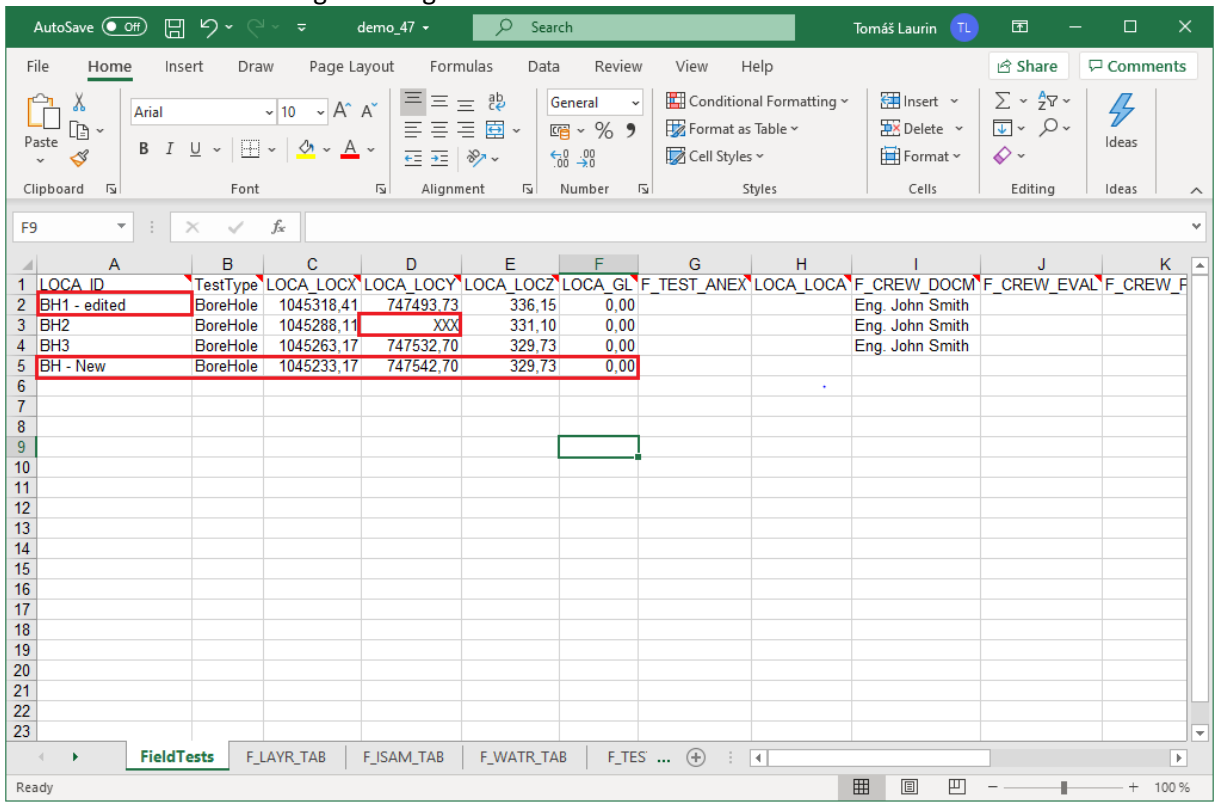

Nun kehren wir in das Stratigraphie-Programm zurück und importieren rückwärts die bearbeiteten Versuche. Im Fenster "Feldversuche" drücken Sie auf die Schaltfläche "Importieren". Wir wählen als Importtyp "Tabellen XLS, ODS" und öffnen die bearbeitete Datei.

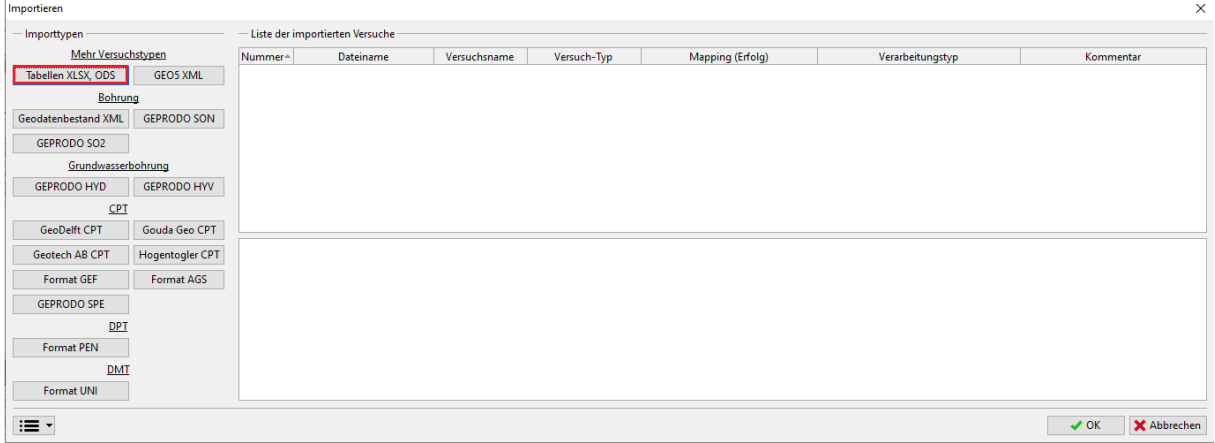

Das Programm wird im Laufe des Imports die Daten analysieren und Optionen für die weitere Verarbeitung der geladeten Tests.

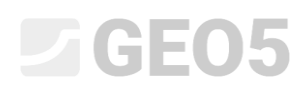

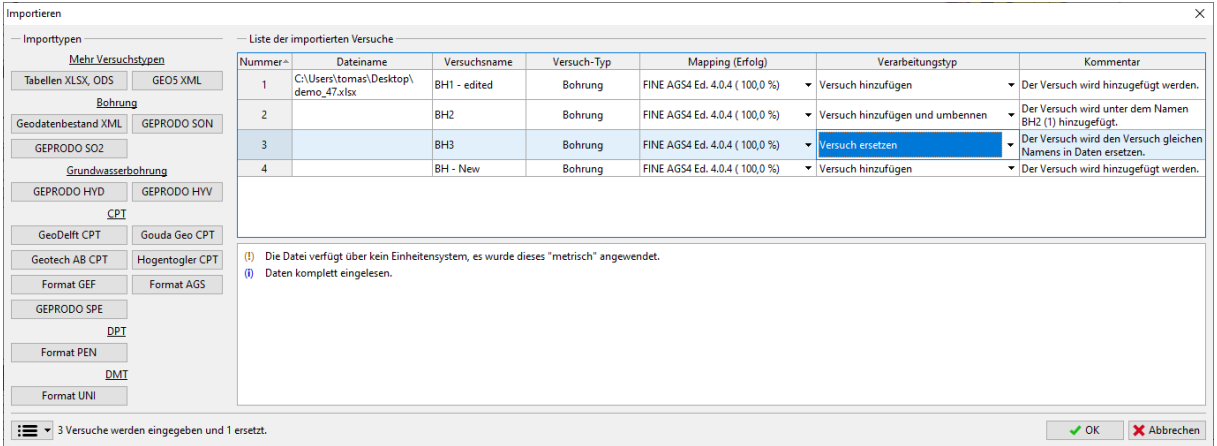

Nach dem Import können wir Folgendes sehen:

- Die bearbeitete "BH3"-Bohrung hat die ursprüngliche "BH3"-Bohrung ersetzt.
- Das Bohrloch BH2 mit der falschen Y-Koordinate wird als "Außerhalb der Baustelle" angezeigt.
- Die Bohrungen "BH1 bearbeitet" und "BH bearbeitet" wurden geladen, erzeugen aber kein Profil, da ihre Koordinaten mit den bereits bestehenden Bohrungen übereinstimmen.

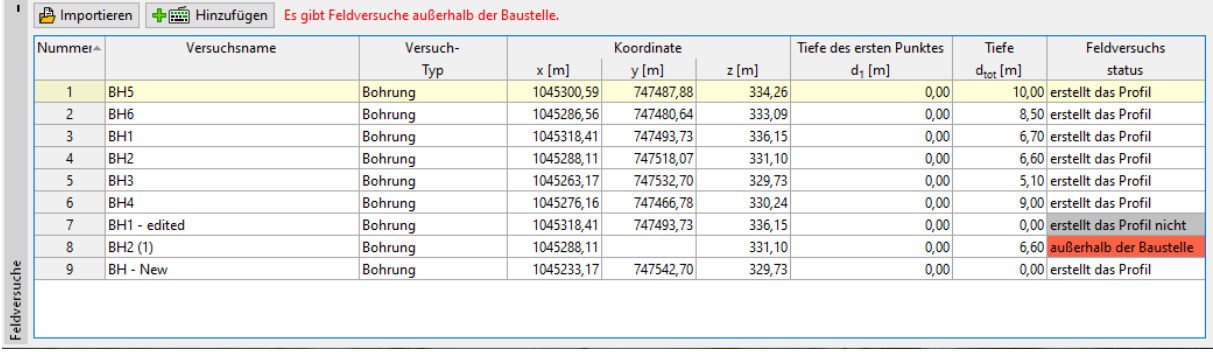

# $\triangleright$  GEO5

#### **Benennung einzelner exportierter und importierter Daten (Mappierung)**

Im vorigen Beispiel haben wir Feldversuche mit AGS-Mappierung exportiert. Das bedeutet, dass die einzelnen Spalten und Registerkarten in der Datei nach dem AGS 4.0.4. benannt wurden. Für die Arbeit mit der Kalkulationstabelle konnte diese Benennung jedoch unbequem sein.

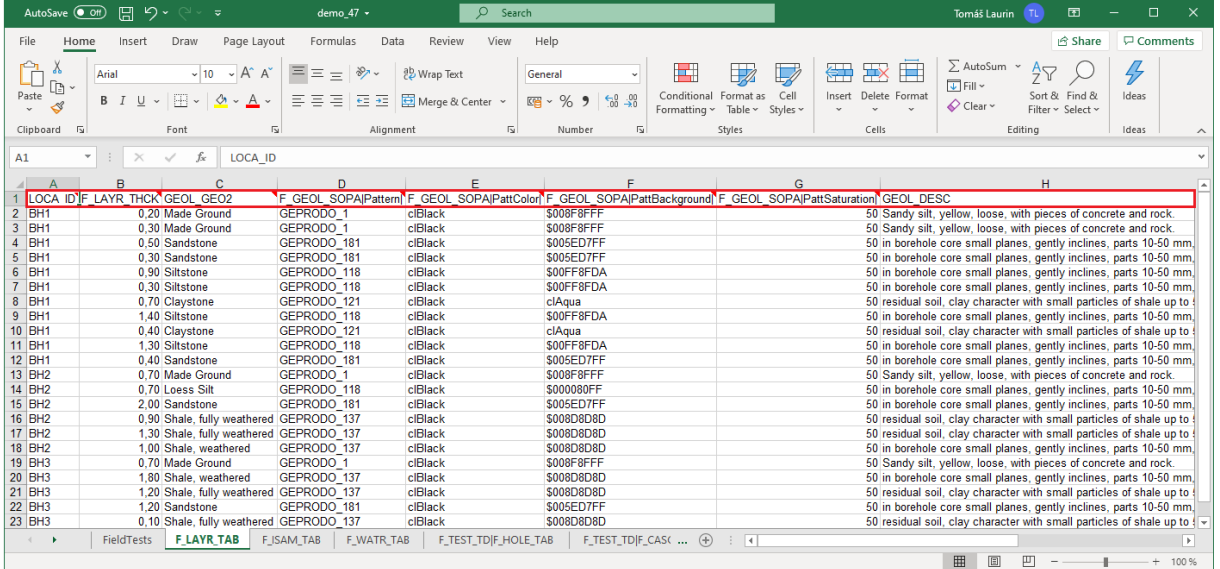

Das Programm exportiert den Namen, das Symbol, die Einheit und den Variablentyp in die Kommentare in jeder Zelle.

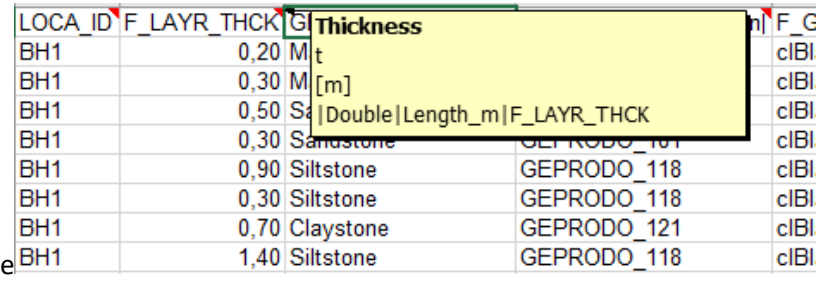

Trotzdem ist es normalerweise vorteilhaft, eine lokale Abbildung zu verwenden oder der Benutzer kann eine eigene erstellen.

Wenn wir die gleiche Datei mit der "FINE-GEPRODO CZ"-Mappierung exportieren, werden die Tabellen nachfolgend aussehen.

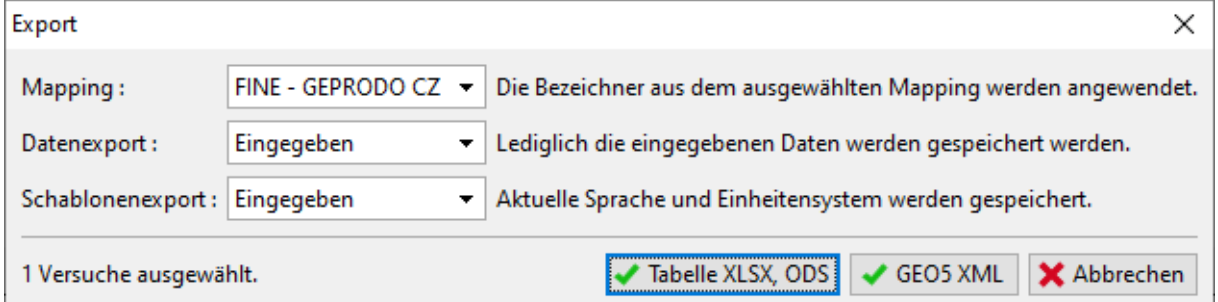

# SGE05

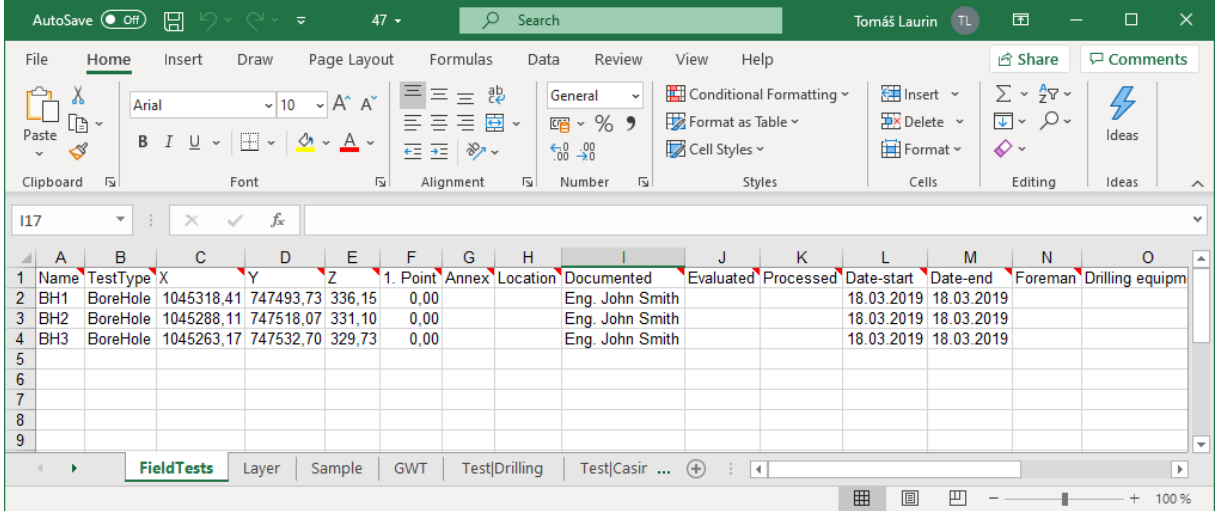

Die Mappierung ist in der Schablone definiert. Eine Schablone kann mehrere Abbildungsoptionen haben. Alle Schablonen enthalten standardmäßig die AGS-Mappierung, während einige Schablonen je nach dem Land, für das sie bestimmt sind, auch unterschiedliche Möglichkeiten der Mappierung enthalten.

In der Schablone können die Mappierung und die einzelnen Bezeichner eingegeben und bearbeitet

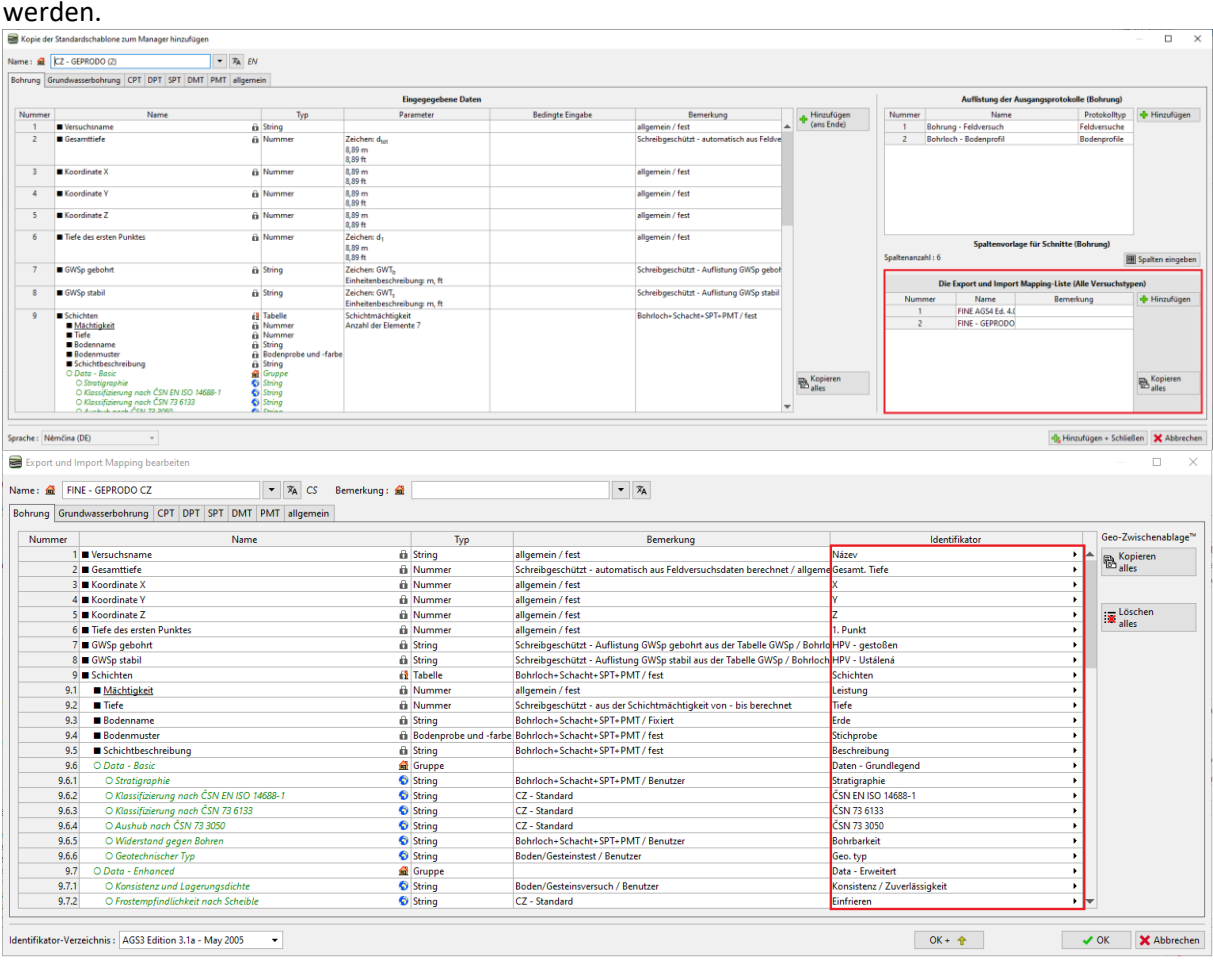

# GE05

Es ist auch möglich, benutzerdefinierte Mappierung zu erstellen. Bei der Erstellung einer Zuordnung ist zu beachten, dass jede Bezeichnung eindeutig und klar sein muss und sich nicht wiederholen dürfen. Das Programm warnt, wenn dieselbe Bezeichnung bereits verwendet wird, indem es sie in rot anzeigt. Mehrere Werte mit derselben Bezeichnung können Probleme beim Import der Daten verursachen.

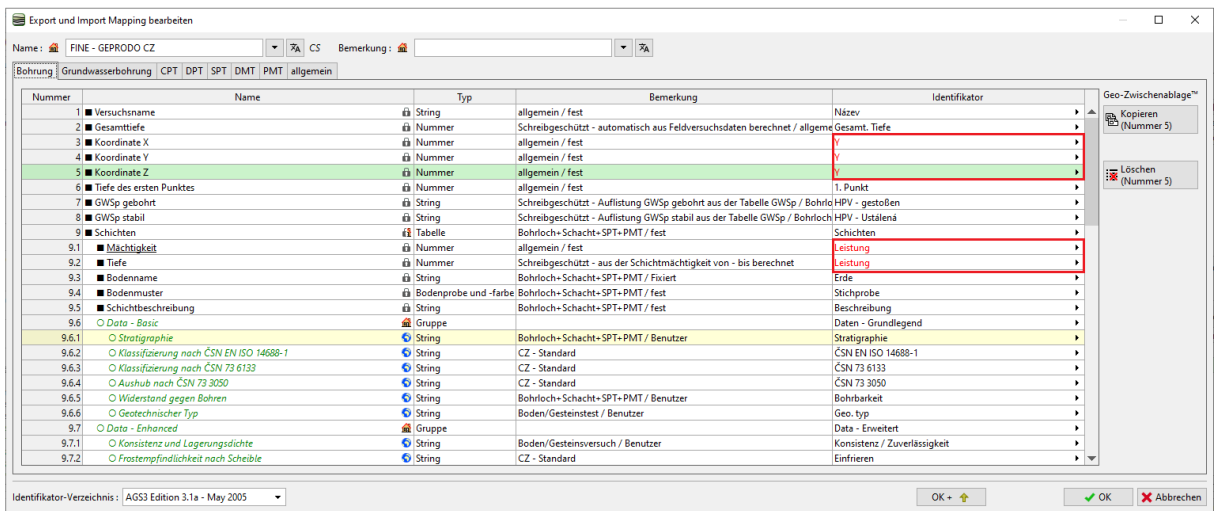

#### **Export / Import der Daten aus den Tabellen**

In vielen Fällen müssen wir nicht mit dem gesamten Feldversuch arbeiten, sondern nur externe Daten aus der Tabelle bearbeiten/importieren. Die Funktion Export/Import ist in den meisten GEO5- Programmen verfügbar.

Wir werden diese Funktion auf der Tabelle der abgenommenen Proben bei der BH1-Bohrung beschreiben. Drücken Sie den Knopf für den Export / Import von Daten.  $\Box \equiv \neg$ 

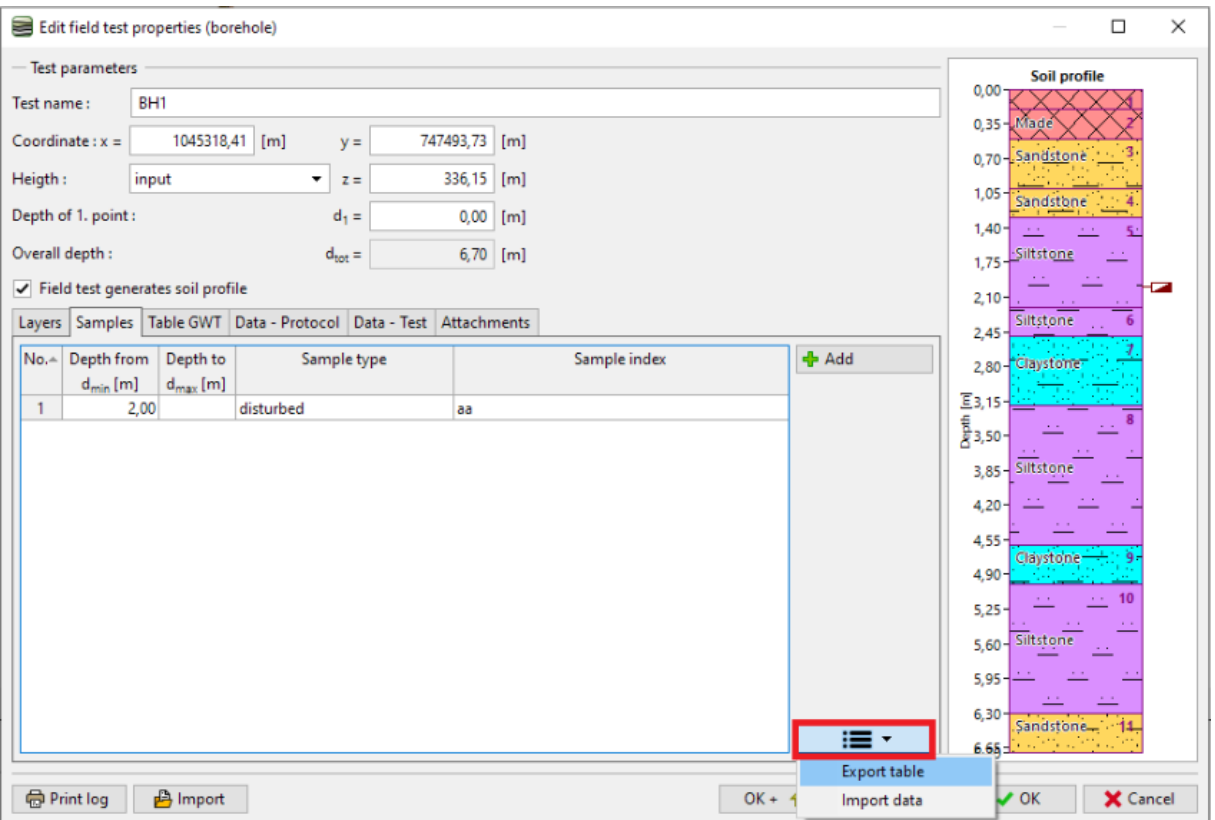

### $\sqrt{5}$  GE05

*Hinweis : Die Schaltfläche befindet sich in allen GEO5-Programmen neben den Tabellen. Sie kann verschiedene Optionen für die Arbeit mit der konkreten Tabelle enthalten, wie z.B:*

- *Tabelle exportieren*
- *Daten in Tabelle importieren*
- *Werte von Spalten in der Tabelle austauschen*
- *Werte in Spalten bearbeiten*
- *Entfernung der Zeilen der Tabelle mit den Daten außerhalb des Bereichs usw..*

#### Geben Sie einen Dateinamen ein und speichern Sie die Daten.

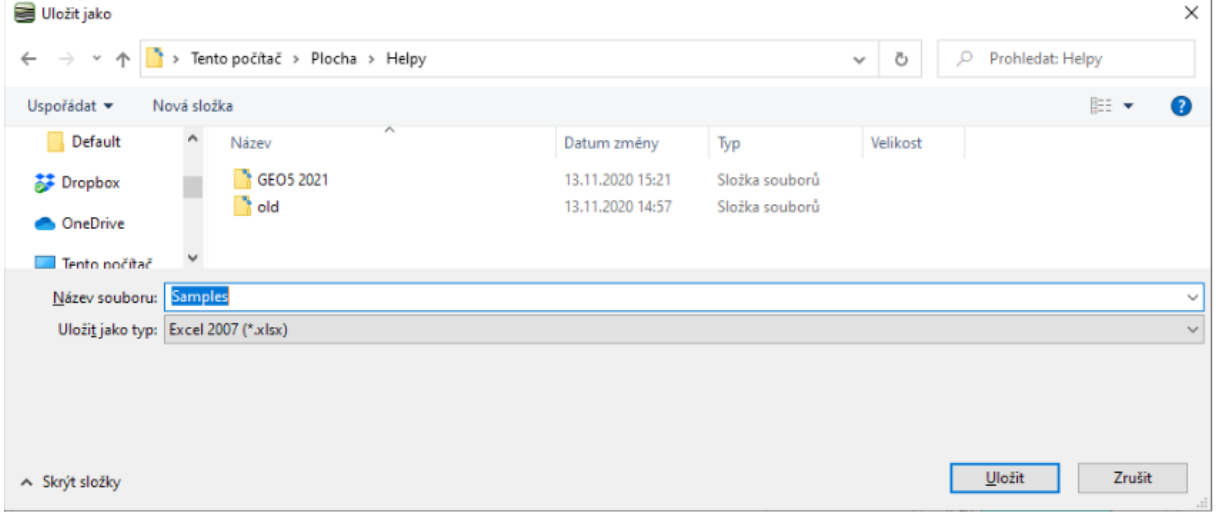

#### Öffnen Sie die gespeicherte Datei in MS Excel.

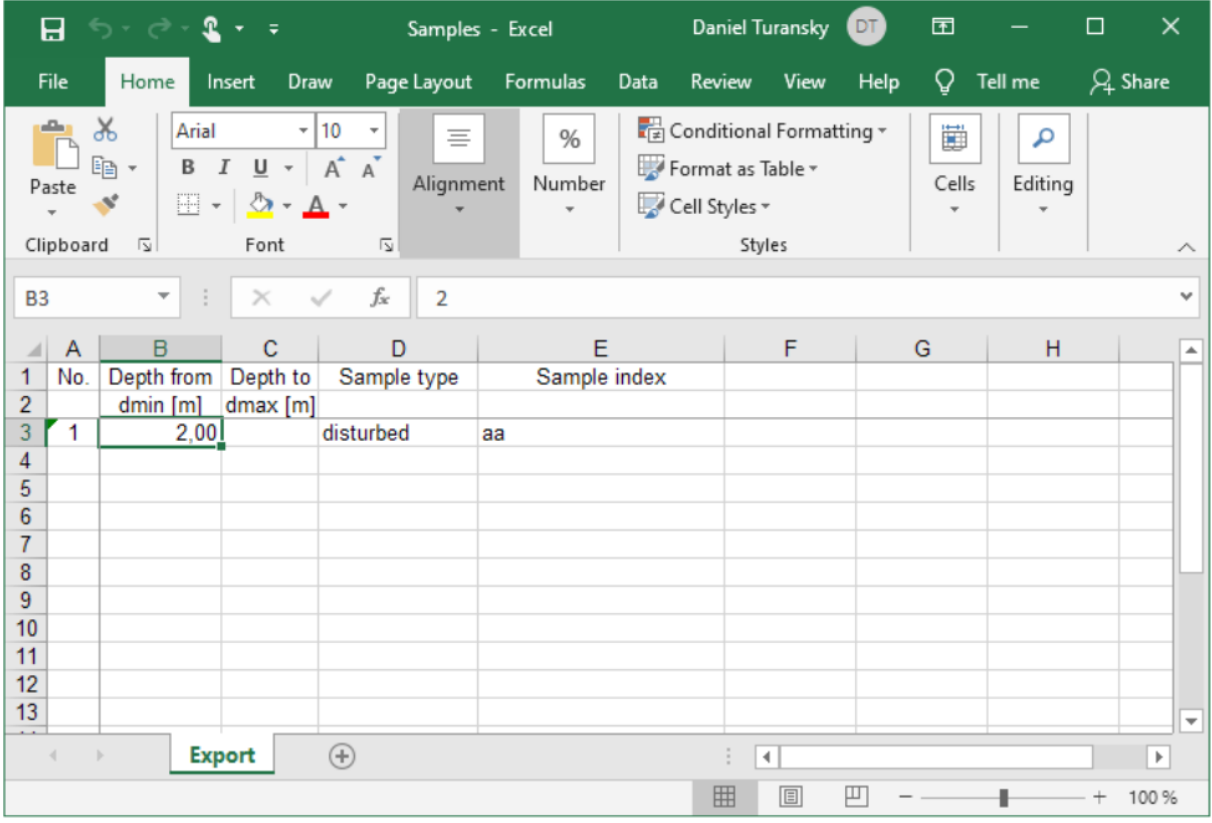

# $\square$  GE05

Wir werden den Namen der ersten Probe bearbeiten und zwei weiteren Proben hinzufügen. Den Typ der dritten Probe nennen wir "Versuch", um die Möglichkeiten des Ladens von Aufzählungen zu demonstrieren.

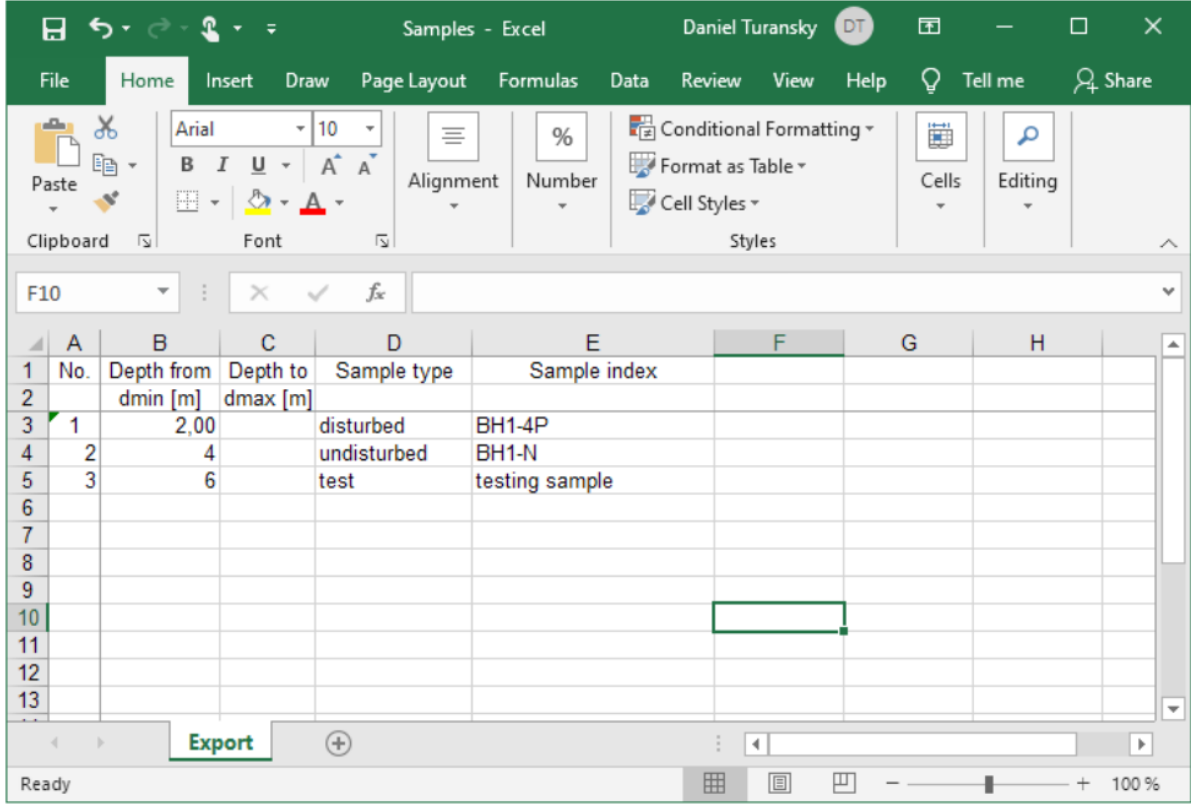

Kehren Sie zur Dialogbox im Stratigraphie-Programm zurück und drücken Sie auf die Funktion "Importieren".

### **ZGEO5**

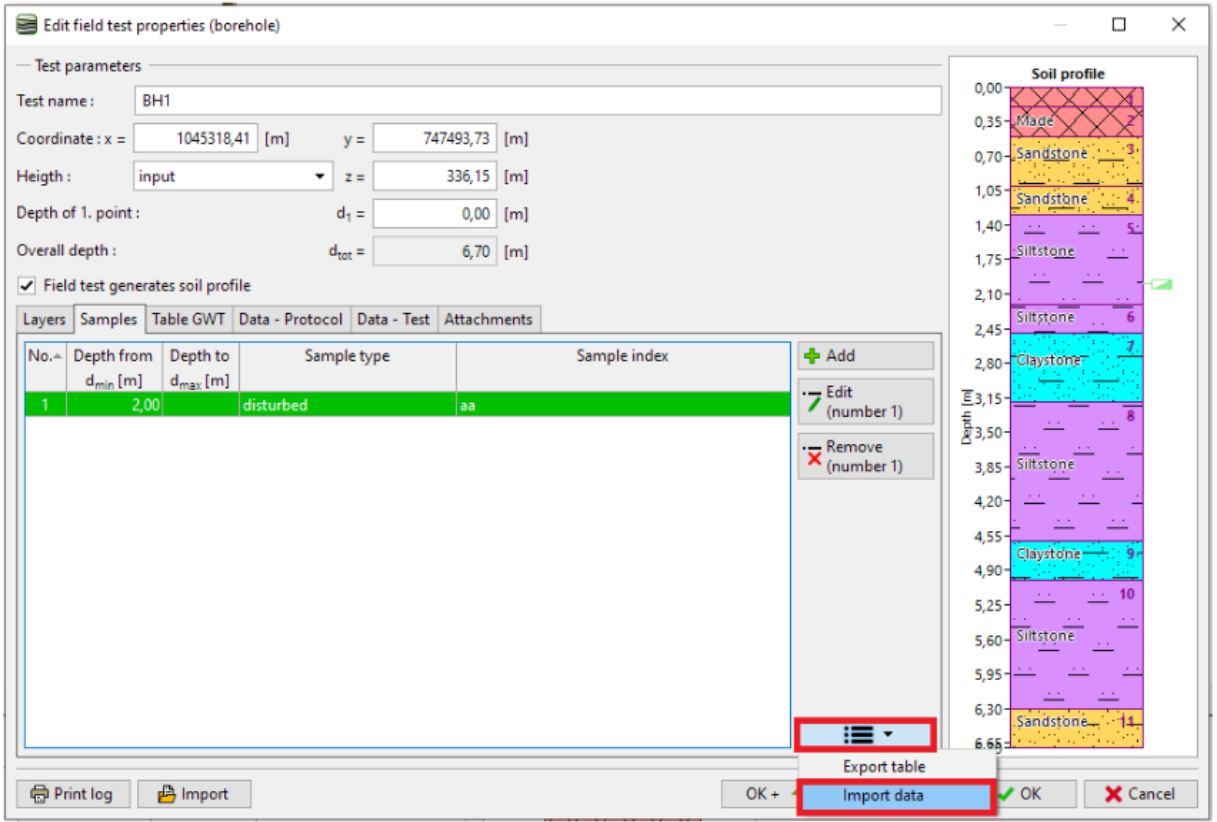

### $\triangleright$  GE05

Drücken Sie die Schaltfläche "Datei öffnen" und wählen Sie die Datei aus (1). Der Inhalt der Datei wird in Abschnitt (2) angezeigt.

Wir fahren fort, indem wir auf die Schaltfläche "Weiter" klicken.

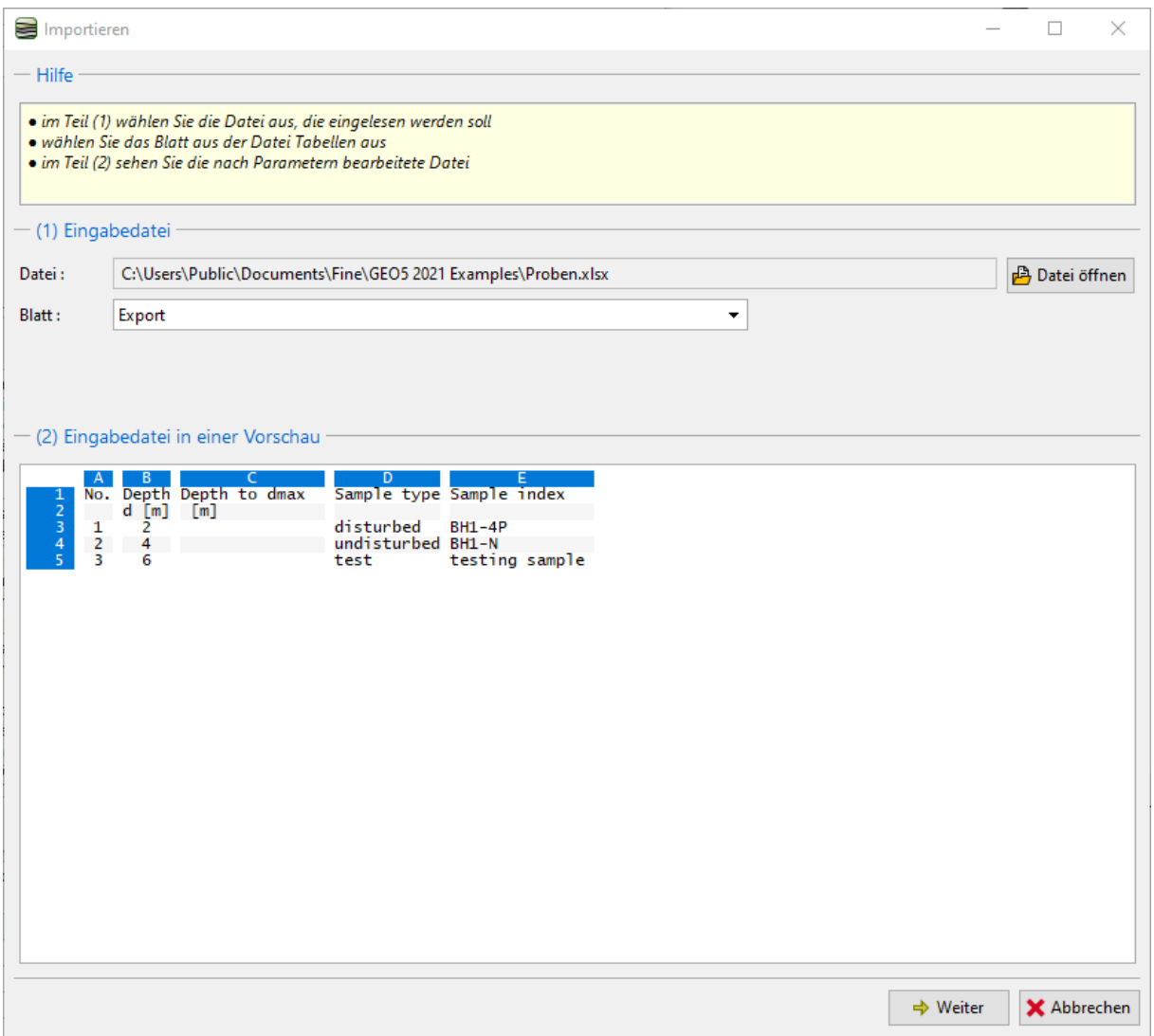

*Hinweis: In diesem Fall importieren wir Daten, die wir zuvor aus der Tabelle exportiert haben. Es ist jedoch möglich, beliebige Tabellendaten aus verschiedenen Quellen in verschiedenen Formaten zu importieren.*

### $\sqrt{6}$ EO5

Im nächsten Abschnitt (3) können wir auswählen, welche Zeilen wir importieren möchten. In unserem Fall beginnen die Daten in Zeile 3. Die Auswahl der Zeilen ist auch dann wichtig, wenn wir nur einen Teil der Daten importieren müssen - z.B. Proben, die sich auf das gegebene Bohrloch beziehen.

In Abschnitt (4) sehen wir die Eingabedatei in einzelne Spalten unterteilt.

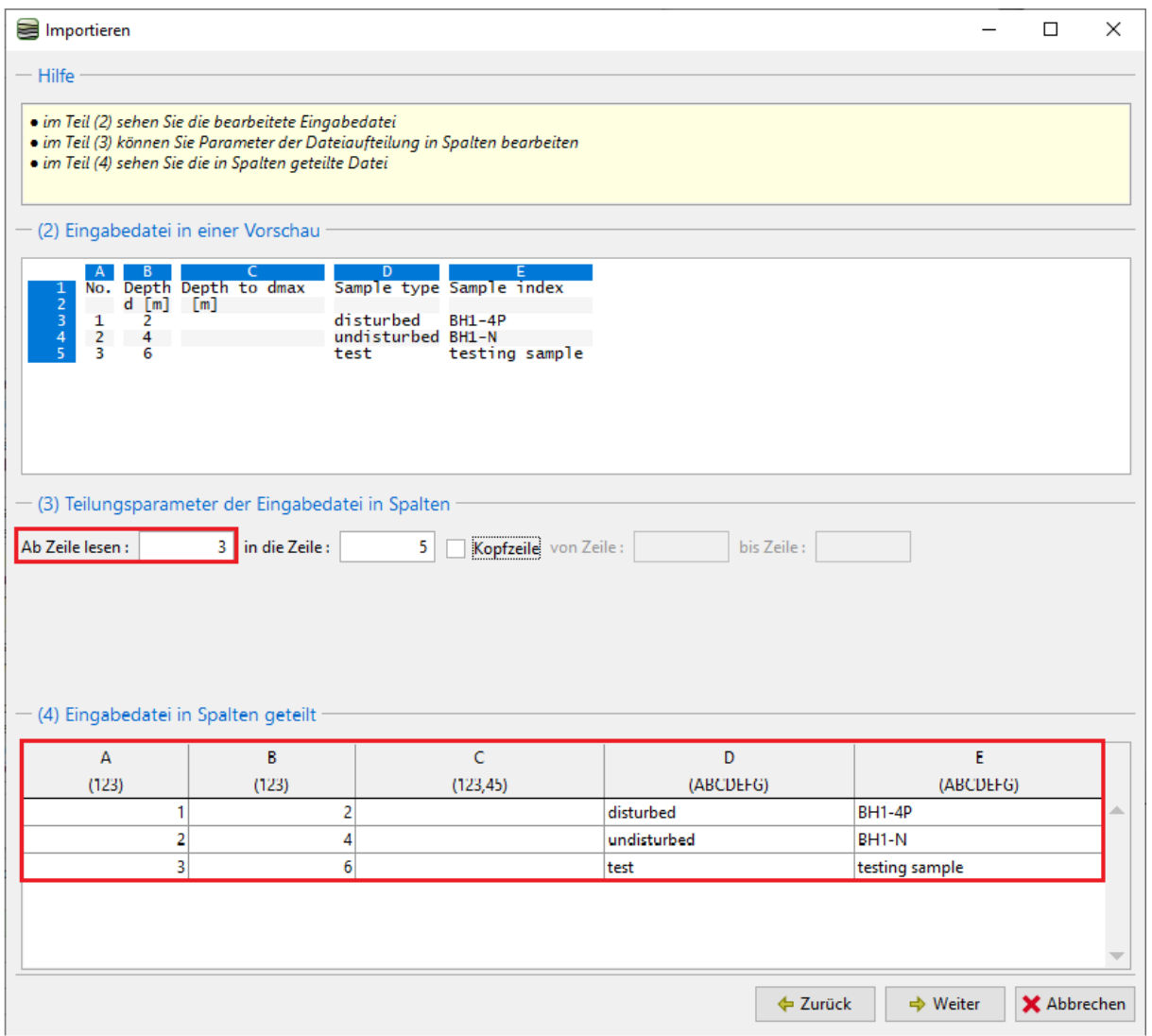

# $\sqrt{6}E05$

Als Nächstes werden wir jeder Spalte der Tabelle eine Spalte der importierten Daten zuweisen. Die einzelnen Daten der Spalte können mit einem beliebigen Koeffizienten multipliziert werden. Dies ist zum Beispiel wichtig, wenn Vorzeichen geändert werden oder die Einheiten umrechnet werden.

In Abschnitt (6) können wir uns das Ergebnis des Imports ansehen. Der Probentyp "Test" existiert nicht. Das Programm hat daher versucht, die nächstliegende Option der Aufzählung - in diesem Fall "technologisch" - zu finden. Der Typ kann nach dem Import jederzeit geändert werden oder sogar eine neue Option in die Aufzählung eingefügt werden.

Wenn wir mit dem Ergebnis zufrieden sind, können wir den Import durch Drücken von "OK" bestätigen.

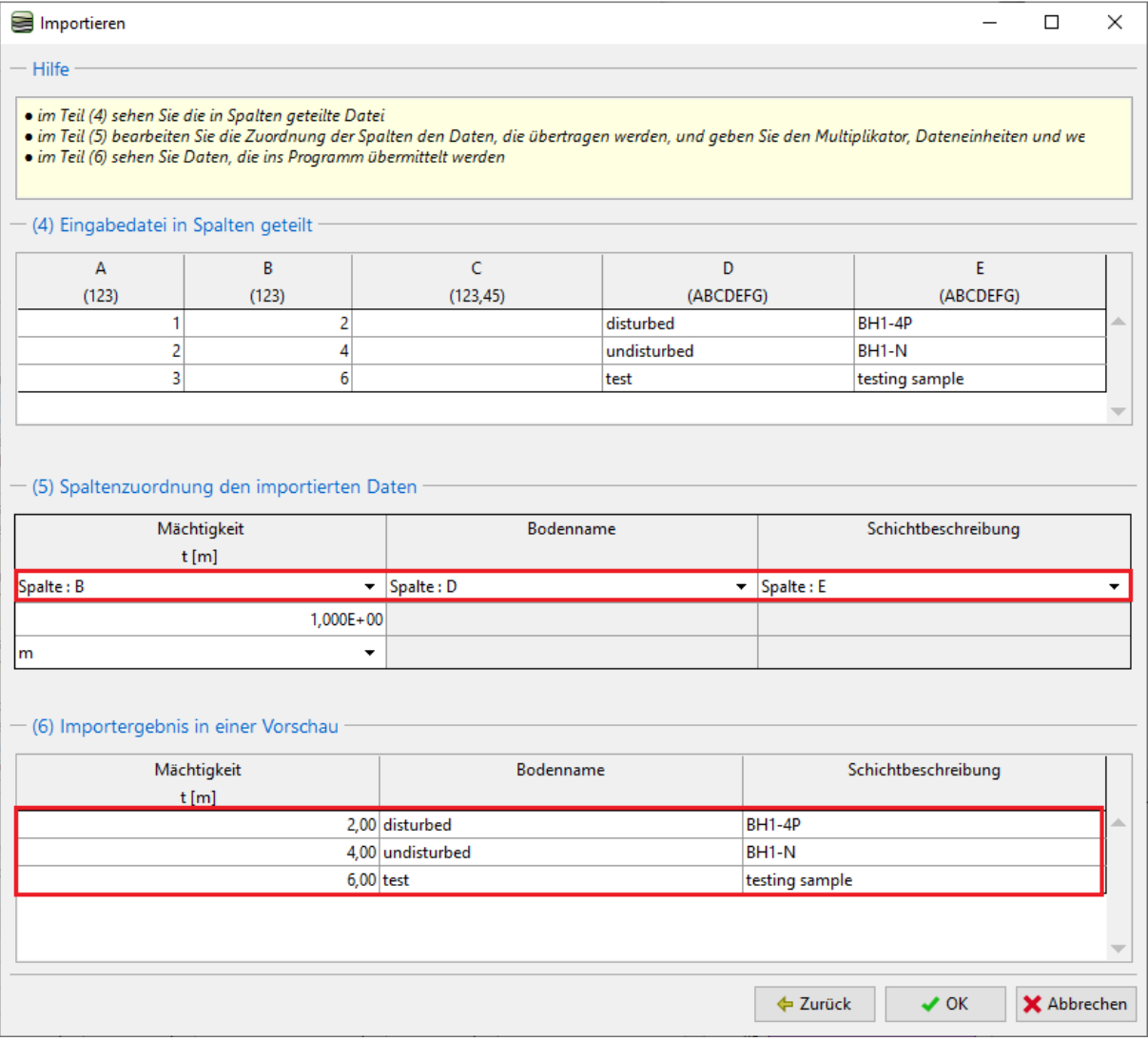

## GEO<sub>5</sub>

Die geladenen Daten werden in der Tabelle angezeigt. Beim Importieren überschreibt oder löscht das Programm die Originaldaten nicht - die importierten Zeilen werden nach den vorhandenen Daten geladen. In unserem Fall müssen wir die Probe "aa" löschen.

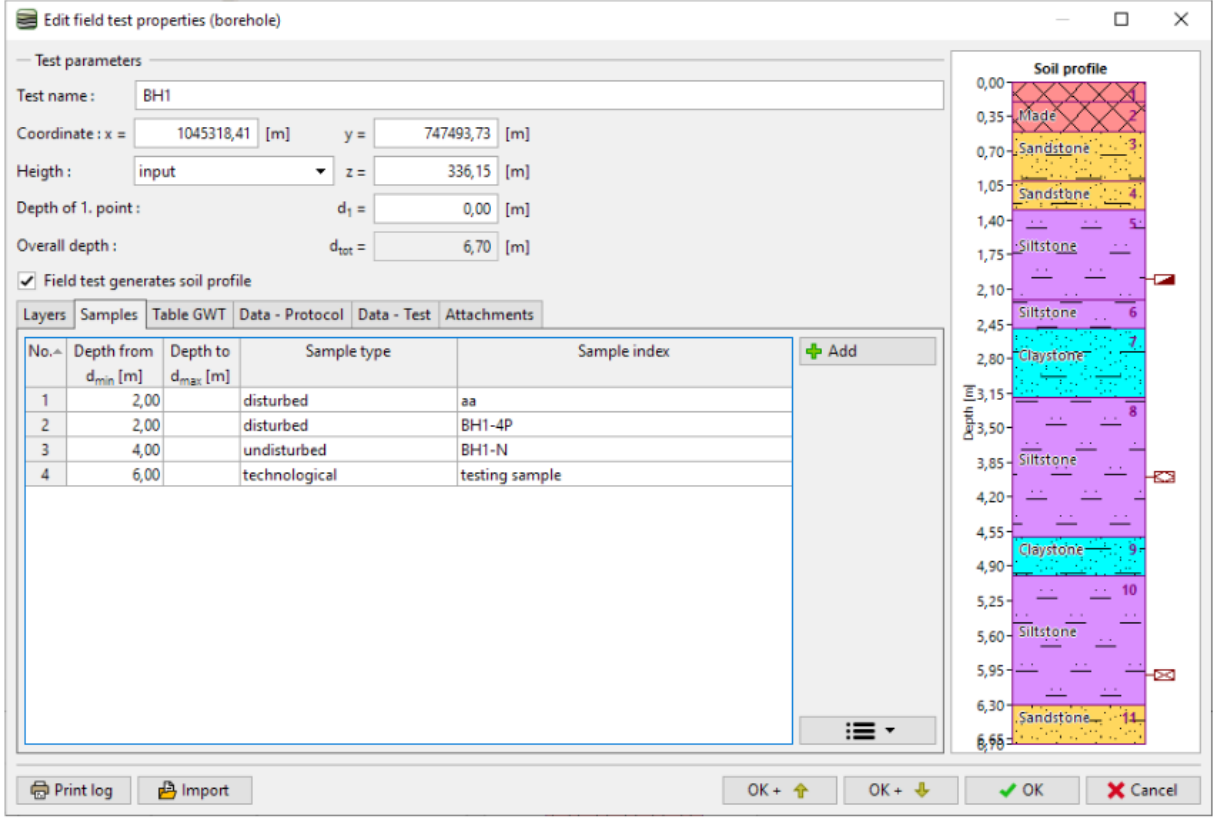

#### Der Import und die Bearbeitung der Proben ist nun abgeschlossen.

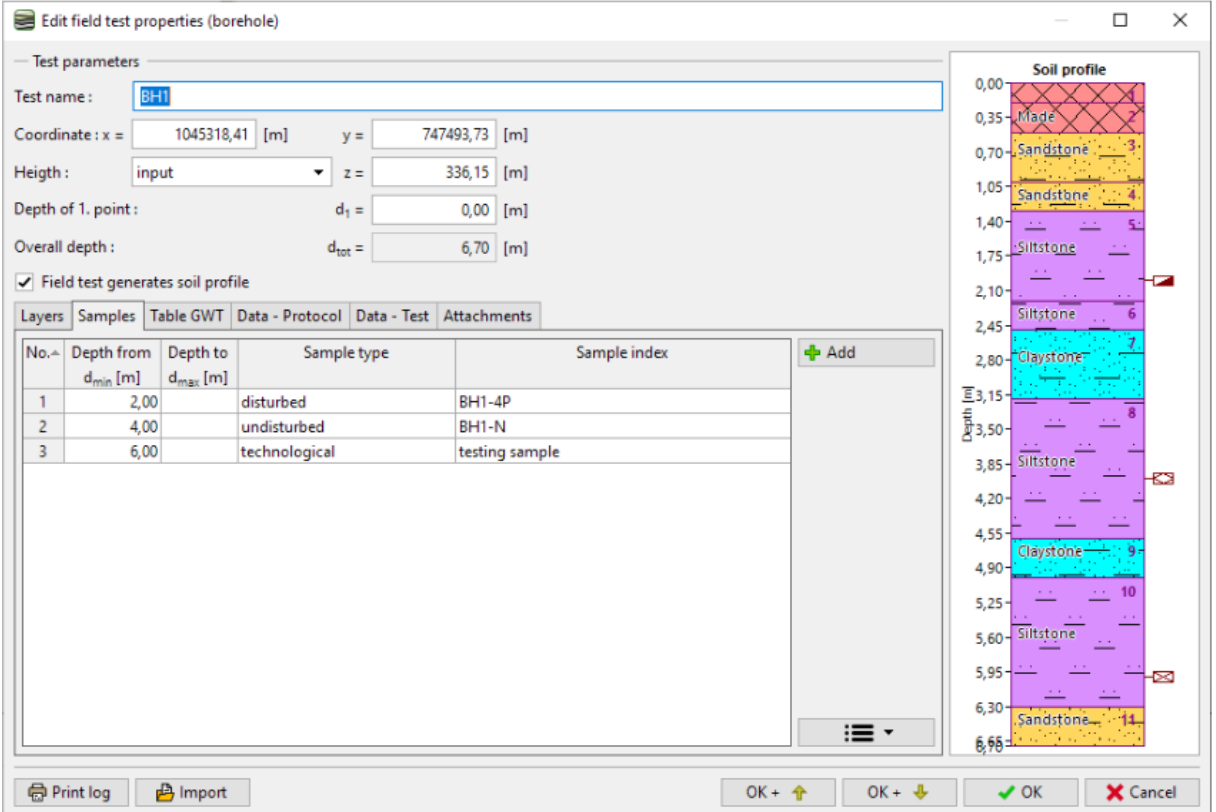